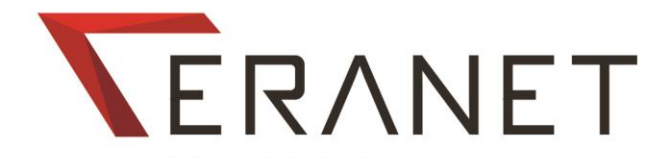

# **Manuál Dodávateľa**

*verzia 2.3 platná od 31.3.2022*

# **OBSAH**

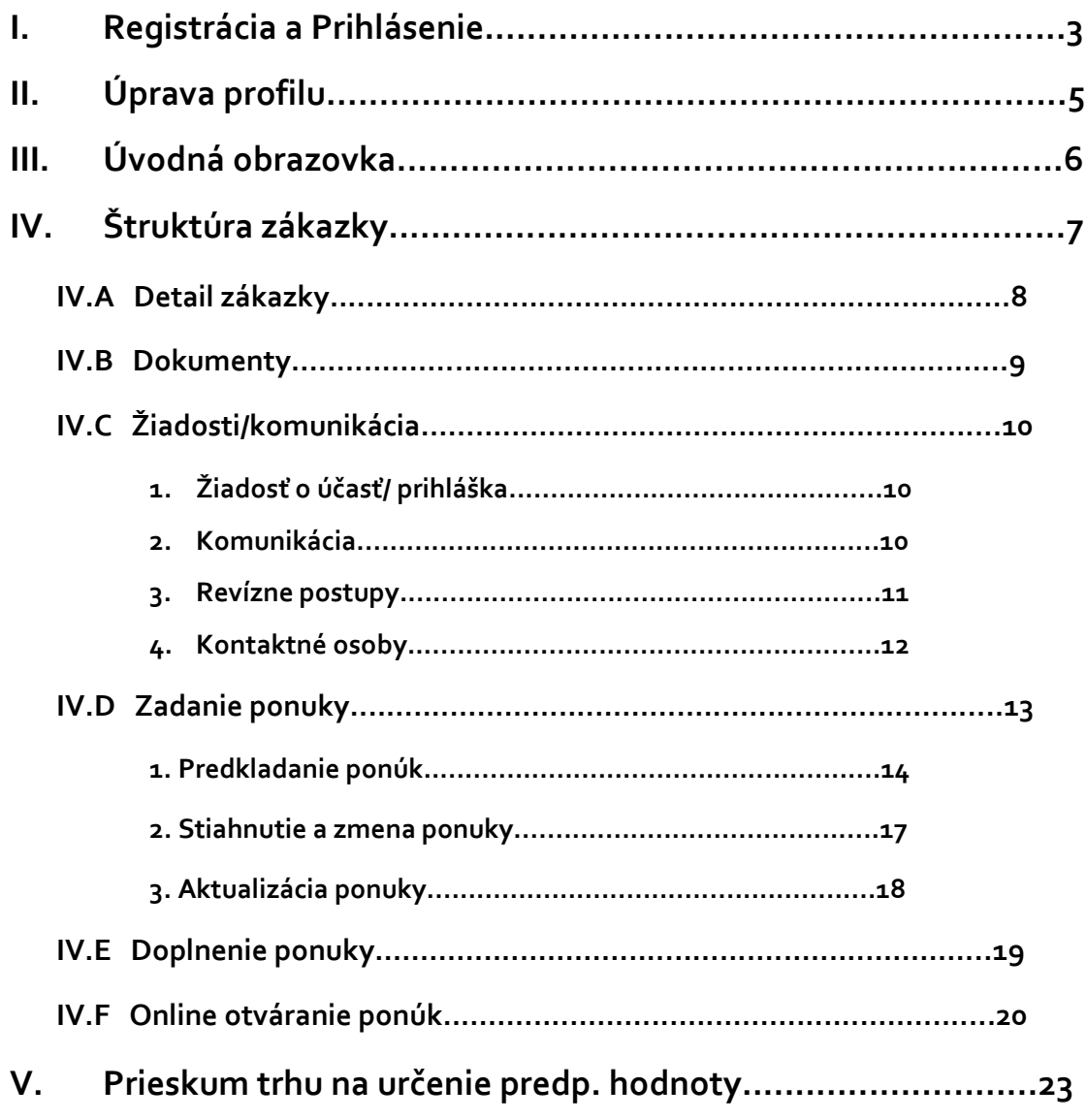

# **I. Registrácia a prihlásenie**

**Minimálne požiadavky na internetový prehliadač pre prácu v systéme ERANET:**  Pre prácu v systéme ERANET používajte prehliadače vo verzii [Chrome 40+,](https://www.google.com/intl/sk/chrome/browser/desktop) Firefox [32+,](https://www.mozilla.org/sk/firefox/new) [Edge,](https://www.microsoft.com/sk-sk/windows/microsoft-edge) Internet Explorer 10+.

#### **REGISTRÁCIA:**

V prípade, že svoje **konto** ešte **nemáte**, zaregistrujete sa pomocou tlačidla **"Registrácia dodávateľa".**

Do systému ERANET **Vás môže pozvať aj verejný obstarávateľ/obstarávateľ.** V takom prípade Vám **na e-mail príde pozvánka na registráciu**. Kliknutím na link sa dostanete na registračný formulár a zaregistrujete sa. POZOR: V tomto prípade je možná **registrácia len cez tento link**, nakoľko sa pozvánka viaže na Vaše IČO. Ak sa pokúsite registrovať mimo registračného linku, ktorý ste dostali v pozvánke, systém Vás nezaregistruje.

Pri registrácii je potrebné vyplniť registračný formulár. Povinnou súšasťou registrácie je súhlas s aktuálnou verziou Podmienok pravidiel používania systému ERANET**.** Pri zadávaní prihlasovacieho mena a hesla pamätajte na to, že sa rozlišujú malé a veľké písmená. Zároveň odporúčame vyhnúť sa použitiu diakritiky a medzier.

Pre spárovanie Vášho účtu s elektronickým občianskym preukazom (ďalej len "eID") pri registrácii kliknite na "**Overiť s eID**". Použitie eID **nie je povinné, ale je odporúčané**. Informácia Vašej o autentifikácii cez eID sa zobrazí aj verejnému obstarávateľovi/ obstarávateľovi.

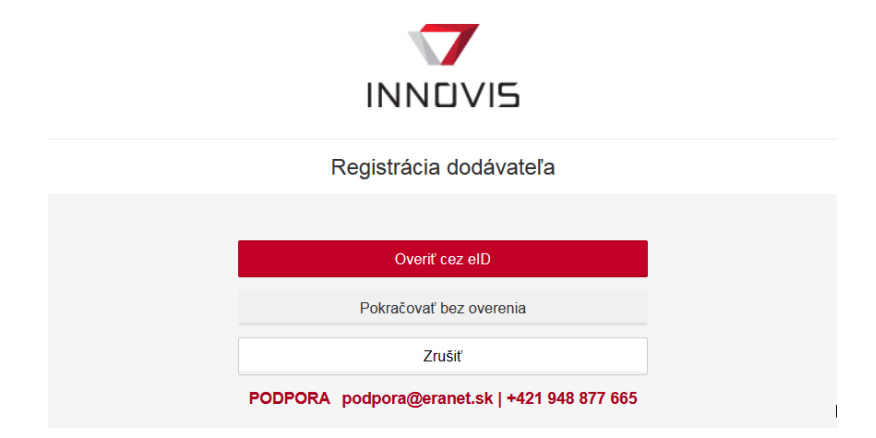

**Pre aktivovanie účtu je po registrácii potrebné kliknúť na aktivačný link, ktorý je zaslaný na email používateľa!**

#### **PRIHLASOVANIE:**

Ak **už máte** v systéme ERANET **svoj účet**, prihlásite sa zadaním svojho prihlasovacieho mena a hesla a stlačením tlačidla **"Prihlásiť sa"** alebo "**Prihlásiť sa cez eID" .**

#### **Pri prihlasovaní sa cez eID platí:**

- Prihlásiť sa cez eID vie len tá osoba, ktorá svoje eID použila pri registrácii a/alebo
- Prihlásiť sa cez eID vie len tá osoba, ktorá sa predtým po prihlásení sa do systému cez meno a heslo cez eID autentifikovala.
- V prípade, ak sa cez eID bude chcieť prihlásiť osoba, ktorá predtým svoj účet nespárovala s eID, prihlásenie bude neúspešné.

Elektronický občiansky preukaz na účely autentifikácie a identifikácie **je možné použiť** nasledovne:

- Pri prihlasovaní/ registrovaní sa do systému
- Po prihlásení sa do systému cez meno a heslo v pravom hornom menu použitím funcie "eID". Po úspešnom overení sa názov "eID" zobrazí zelenou farbou. Verejnému obstarávateľovi sa zaznamená dátum a čas autentifikácie cez eID.

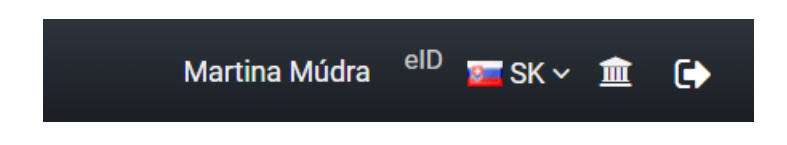

Po skončení práce v systéme ERANET sa odhlásite pomocou odhlasovacieho tlačidla v pravom hornom rohu obrazovky.

V prípade, ak ste zabudli prihlasovacie údaje:

- Pre resetovanie prihlasovacieho hesla je k dispozícii funkcia "Zabudnuté heslo" na prihlasovacej stránke ERANETu
- Pre zistenie prihlasovacieho mena si pozrite email k aktivácii vášho účtu v systéme ERANET

# **Úprava profilu**

**II.**

V systéme ERANET si môžete upraviť údaje, ktoré ste uviedli pri registrácii v registračnom formulári:

**1. Údaje spoločnosti**

Po kliknutí na ikonku **kolikov** v hornom menu vpravo sa Vám zobrazia 4 karty:

- *Základné informácie –* na tejto karte si upravujete základné údaje o spoločnosti a zápisu v registri hospodárskych subjektov vedených Úradom pre verejné obstarávanie
- *Kontaktné informácie* v tejto časti si spravujete informácie týkajúce sa sídla, korešpondenčnej adresy a ďalších kontaktných údajov spoločnosti. **POZOR: pre odoslanie ponuky je potrebné vyplnenie sídla.**
- *Zameranie –* na tomto mieste si viete zadefinovať predmet činnosti Vašej spoločnosti pomocou ktorého môže verejný obstarávateľ/ obstarávateľ vyhľadávať pri posielaní Výziev na predkladanie ponúk.
- *Organizačná štruktúra –* do systému ERANET môžete pridať aj ďalších používateľov s prístupom do systému, a to stlačením tlačidla "Pridať člena organizácie" a vyplnením potrebných údajov. Po pridaní prístupu novej osobe je potrebné, aby si táto osoba nastavila heslo pre prihlásenie sa do systému a to tak, že na prihlasovacej stránke použije funkciu "zabudnuté heslo" pomocou ktorej vloží emailovú adresu, na ktorú bude zaslaný link pre nastavenie hesla.

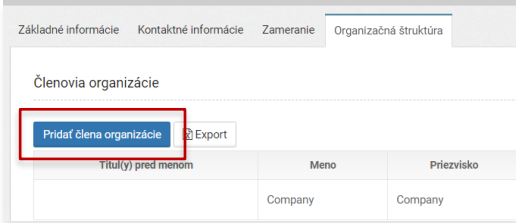

#### **2. Údaje používateľa**

Po kliknutí na meno spoločnosti v hornom menu vpravo sa Vám zobrazia 2 karty:

- *Základné informácie* v tejto časti si viete upraviť informácie o používateľovi a jeho prihlasovacie údaje
- *Kontakty* na tejto karte si spravujete kontaktné údaje o používateľovi, t.j. telefónne číslo, mailovú adresu.

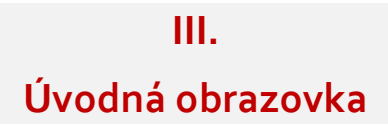

Po prihlásení sa do systému vidíte tri zoznamy:

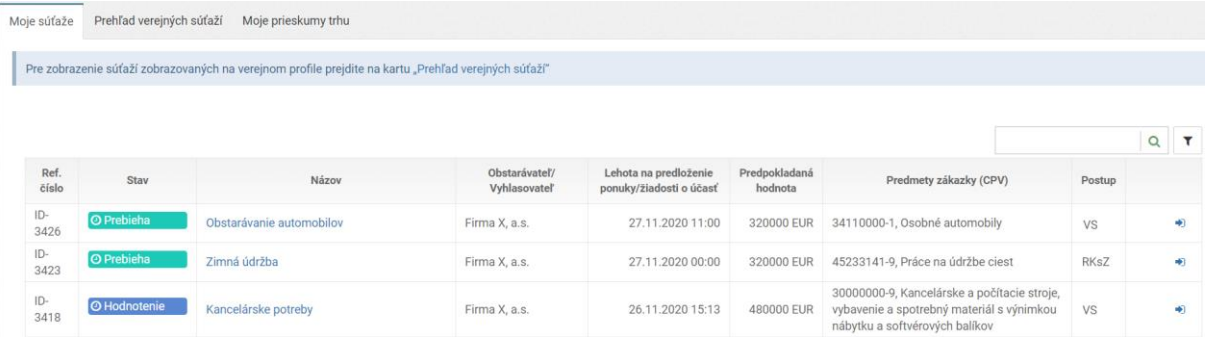

- **Moje súťaže –** zákazky, v rámci ktorých ste požiadali o účasť/ predložili ponuku, v ktorých ste si stiahli dokumenty, v ktorých Vám bola zaslaná výzva na predloženie ponuky alebo ktoré ste si označili ako "Moje súťaže" (v zozname verejných súťaží označenie súťaže pomocou ikonky "hviezda")
- **Prehľad verejných súťaží –** zoznam všetkých zverejnených zákaziek prebiehajúcich v systéme ERANET
- **Moje prieskumy trhu**  zákazky, v rámci ktorých ste boli pozvaní do prieskumu trhu na určenie predpokladanej hodnoty zákazky

Kliknutím na názov zákazky alebo na ikonu na konci riadku sa dostanete k detailnejším informáciám k vybranej zákazke, kde viete zaslať svoju elektronickú ponuku.

Každej zo zákaziek / prieskumov trhu je priradený stav podľa toho, v ktorej fáze sa nachádza:

#### **O** Prebieha

Zákazka / prieskum trhu na určenie predpokladanej hodnoty zákazky (PHZ) v stave *Prebieha* znamená, že plynie lehota na predkladanie ponúk/ žiadostí o účasť. Koniec tejto lehoty môžete vidieť v stĺpci Lehota na predloženie ponuky/žiadosti o účasť.

#### **O** Hodnotenie

Zákazka v stave *Hodnotenie* znamená, že komisia vyhodnocuje ponuky.

#### O Ukončené

Zákazka v stave *Ukončené* znamená, že ponuky boli vyhodnotené a verejný obstarávateľ vybral úspešného uchádzača.

## **IV.**

# **Štruktúra zákazky**

Každá zákazka je štruktúrovaná do viacerých častí zohľadňujúcich proces obstarávania, ktoré sú zobrazené na ľavom menu zákazky. Na ľavom menu v zákazkách:

- Detail zákazky
- Dokumenty
- Žiadosti/Komunikácia
	- o Žiadosť o účasť
	- o Komunikácia
	- o Revízne postupy (ak aplikovateľné)
- Zadanie ponuky
	- o Ponuka
- Kontaktné osoby (ak aplikovateľné)

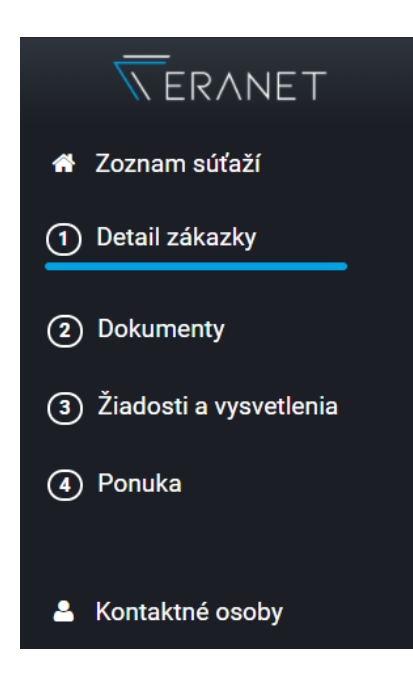

# **IV. A**

# **Detail zákazky**

V prvej časti "**Detail zákazky**" sa nachádzajú základné informácie týkajúce sa zákazky, v rámci ktorých sú obsiahnuté ( v prípade, ak je nastavené "zjednodušené rozhranie", dodávateľovi/verejnosti sa zobrazujú v rámci detailu len informácie podľa bodu 1, ostatné informácie sa nachádzajú len v Súťažných podkladoch):

#### *1 Všeobecné informácie o zákazke*

Informácie o obstarávateľovi, základné informácie o zákazke, finančné informácie, informácie o zmluve, spôsob prístupu dodávateľov.

#### *2 Návrh na plnenie kritérií*

Zoznam obstarávaných položiek v rámci predmetu zákazky, ich špecifikácie a obstarávané množstvá, príp. ďalšie nastavené kritériá.

#### *3 Podmienky účasti*

Zoznam dokladov preukazujúcich splnenie podmienok účasti osobného postavenia, finančného a ekonomického postavenia a technickej a odbornej spôsobilosti, ktoré verejný obstarávateľ požaduje, v prehľadnej štruktúre.

Zobrazujú sa v každom type zákazky okrem zákaziek s nízkou hodnotou podľa § 117 a zákaziek realizovaných mimo zákon o verejnom obstarávaní .

#### *4 Požiadavky na ponuku*

Prehľadný zoznam požiadaviek na predloženie ponuky.

#### *5 Lehoty*

V tejto časti nájdete základné lehoty akými sú napr. začiatok a koniec lehoty na predkladanie ponúk, dátumy otvárania ponúk a pod.

# **IV. B Dokumenty**

V tejto časti máte k dispozícii dokumenty súťaže. Dokumenty sa Vám zobrazia až po stlačení tlačidla *"Žiadam o dokumenty súťaže"*. **Požiadaním o dokumenty sa automaticky stávate záujemcom o súťaž, t.j. v prípade dodatočných zmien a vysvetlení budete verejným obstarávateľom/obstarávateľom informovaní.**

V prípade ak sa jedná o súťaž zverejňovanú vo vestníku verejného obstarávania, dokumenty sú zverejňované aj na verejnom profile systému ERANET, ktorý je dostupný na prihlasovacej stránke do systému v časti "Zverejňované súťaže".

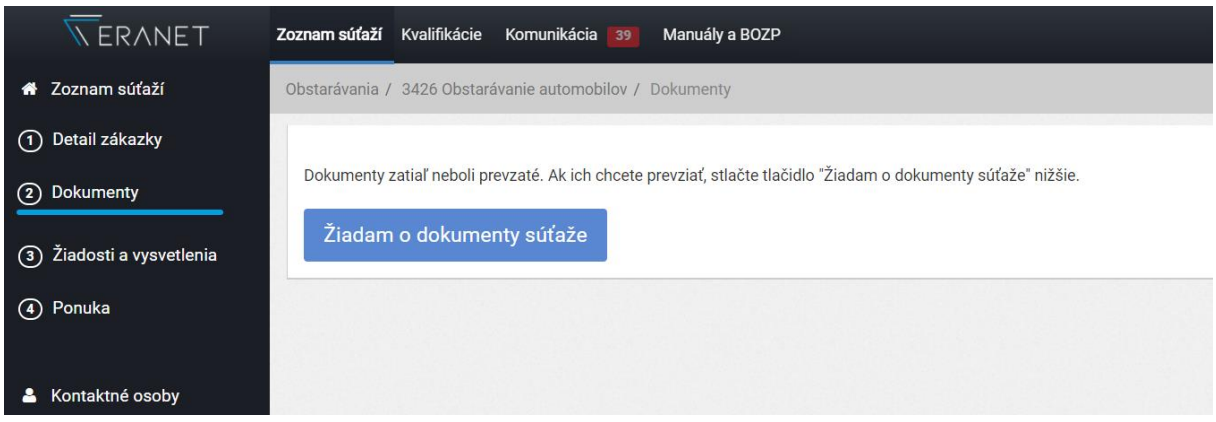

# **IV. C Žiadosti/komunikácia**

V tejto časti viete posielať:

#### **1. Žiadosť o účasť / Prihláška**

V prípade, ak verejný obstarávateľ/ obstarávateľ vyžaduje podanie žiadosti o účasť/prihlášky, v časti Žiadosti/komunikácia sa Vám zobrazí možnosť požiadať o účasť v súťaži / podať prihlášku do súťaže. O potrebe odoslania žiadosti/ prihlášky je záujemca v danej súťaži informovaný.

V prípade, ak majú byť súčasťou žiadosti o účasť/prihlášky aj doklady a dokumenty, súčasťou žiadosti o účasť/prihlášky je aj tabuľka na nahranie týchto dokladov a dokumentov. Pozor: žiadosť o účasť/prihlášku odosielajte až po nahratí týchto dokumentov. Bez nahratia

dokumentov nie je umožnené odoslanie žiadosti/prihlášky (ak boli vyžadované).

Len tí záujemcovia, ktorých žiadosť/ prihláška bude akceptovaná budú vyzvaní k predloženiu ponuky.

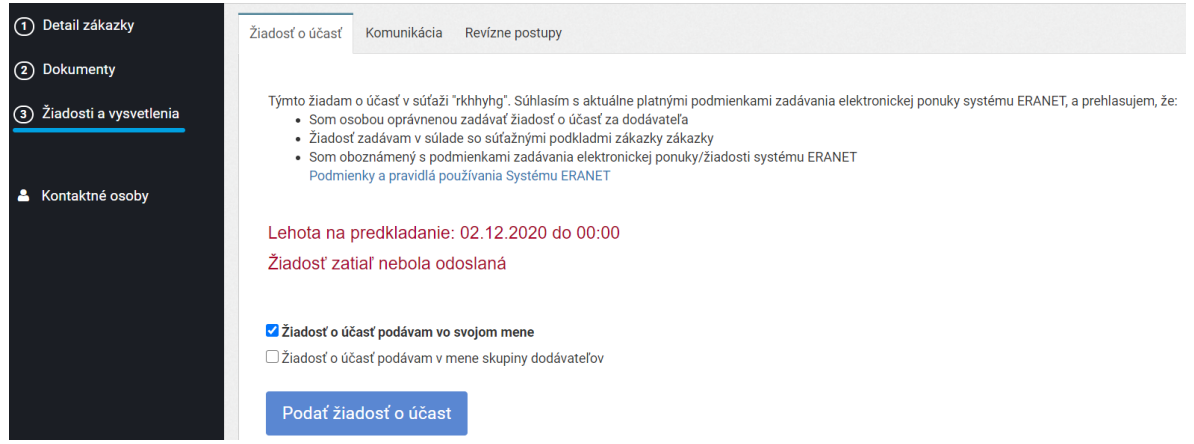

Po odoslaní žiadosti o účasť/ prihlášky je na Vašu emailovú adresu odoslaná informácia o ich doručení. Informáciu o tom, či bola Vaša žiadosť/prihláška akceptovaná alebo zamietnutá Vám zasiela verejný obstarávateľ/obstarávateľ po posúdení žiadosti.

#### **2. Komunikácia**

Priamo prostredníctvom systému ERANET viete posielať správy **elektronicky.** 

#### **ODOSLANIE SPRÁVY**

Správu vytvoríte pomocou tlačidla "Poslať správu", po ktorého stlačení sa dostanete do vnútra správy, v ktorej zadávate jej predmet a obsah a k dispozícii je aj možnosť pripojenia prílohy (<sup>%</sup>). Po napísaní správy stlačte tlačidlo "Odoslať" a správa bude automaticky **doručená osobe zodpovednej za konkrétnu súťaž**.

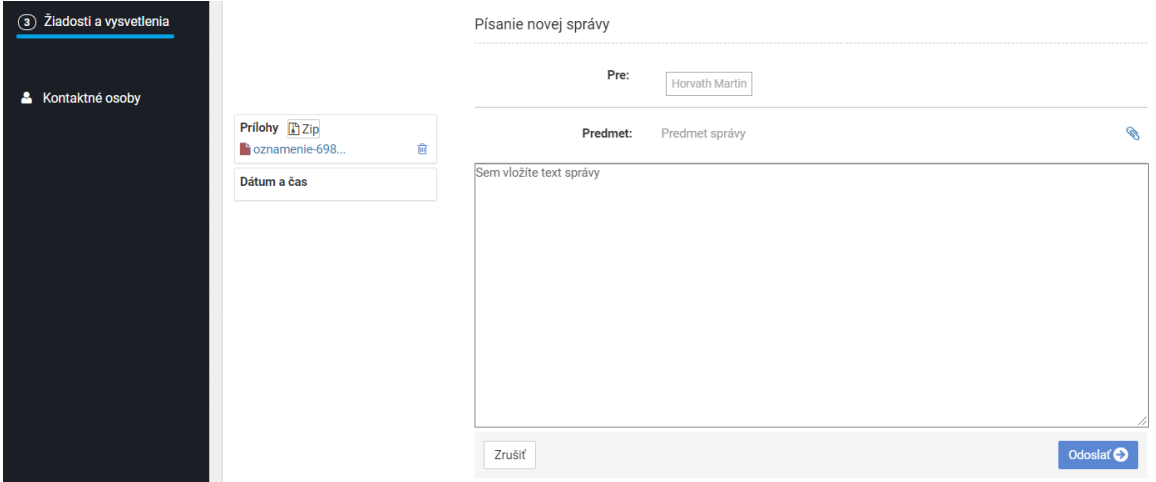

#### **ODPOVEDANIE NA SPRÁVU**

Ak Vám verejný obstarávateľ / obstarávateľ doručí správu, na Váš e-mail zadaný pri registrácii bude zaslaná **notifikácia** o tom, že Vám do systému ERANET bola **zaslaná správa.** Správu nájdete v hornom menu v module **"Komunikácia"** (vedľa modulu Zoznam zákaziek)**,** v ktorej Vám bude svietiť počet neprečítaných správ. Súčasne sa správa zobrazí aj v tej zákazke, v rámci ktorej bola doručená.

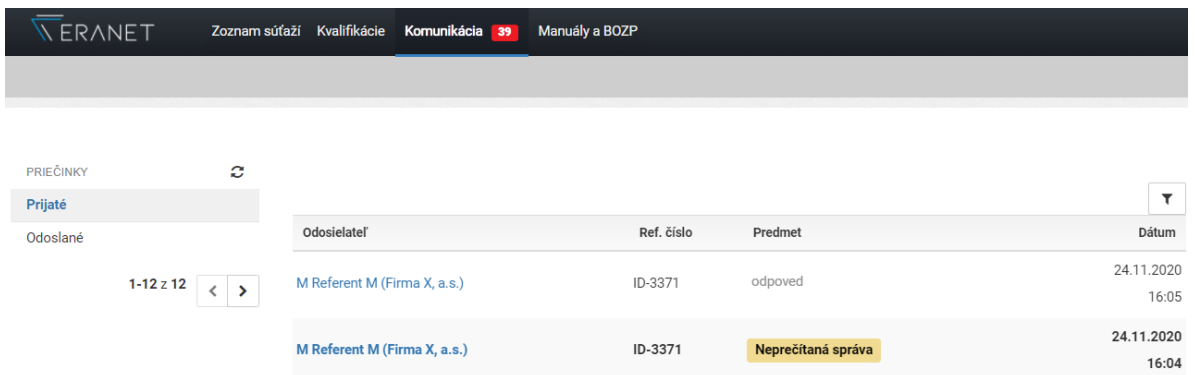

**Do okamihu prvotného otvorenia správy nevidíte jej obsah.** Vidíte len názov **odosielateľa**  správy, systémové **ID zákazky,** ku ktorej sa správa viaže a dátum a čas uloženia správy vo vašej elektronickej schránke v systéme ERANET. Až po otvorení neprečítanej správy sa Vám zobrazí obsah tejto správy. Totožná správa sa vám zobrazí aj v rámci konkrétnej súťaže ku ktorej táto správa patrí.

V prípade, ak chcete na danú správu odpovedať, kliknite na odpovedať a postupujte rovnakým spôsobom ako pri písaní novej správy.

#### **3. Revízne postupy**

Podanie žiadosti o nápravu/ námietku sa posiela rovnako ako štandardná správa. V sekcii "2" "Žiadosti a vysvetľovanie" sa nachádza karta "revízne postupy", na ktorej je možné poslať správu týkajúcu sa práve podania žiadosti o nápravu, či námietky.

#### **KONTAKTNÉ OSOBY pre účely komunikácie**

Sekcia slúži na nastavenie osôb, ktorým budú zasielané správy v rámci vysvetľovania a informovania vo veciach k predmetnej súťaži, v ktorej sú osoby nastavené. Ako kontaktné osoby sú automaticky nastavené osoby, ktoré vykonali aktivity v systéme:

- Komunikácia so záujemcom: osoba, ktorá prevzala podklady v sekcii Dokumenty v danej súťaži a/alebo odoslala správu
- Komunikácia s uchádzačom: osoba, ktorá odoslala ponuku v sekcii Zadanie ponuky v danej súťaži.

V prípade potreby si pomocou nižšie uvedeného postupu viete nastaviť aj iné, resp. ďalšie kontaktné osoby.

#### a) **Komunikácia so záujemcom**

Pre nastavenie kontaktnej osoby pre účely komunikácie so záujemcom sa najprv musíte stať záujemcom a to tak, že prejdete do sekcie "2 Dokumenty" a stlačíte tlačidlo "**Žiadam o dokumenty súťaže**".

Následne **v sekcii Kontaktné osoby/ Komunikácia so záujemcom nájdete svoje meno**. V prípade ak chcete kontaktnú osobu **zmeniť alebo doplniť** ďalšie kontaktné osoby, kliknite na tlačidlo "Nastaviť" – zobrazí sa Vám osôb, ktoré majú pod vašou spoločnosťou prístup do systému (*ak chcete pridať osobu, ktorá prístup nemá, musíte ju najprv pridať do vašej organizačnej štruktúry v profile organizácie*).

#### b) **Komunikácia s uchádzačom**

Pre nastavenie kontaktnej osoby pre účely komunikácie s uchádzačom vo veci vyhodnocovania ponuky sa najprv musíte stať uchádzačom a to tak, že **predložíte ponuku**.

Následne v sekcii Kontaktné osoby/ Komunikácia s uchádzačom nájdete svoje meno, resp. **meno osoby ktorá predložila ponuku**. V prípade ak chcete kontaktnú osobu zmeniť alebo doplniť ďalšie kontaktné osoby, kliknite na tlačidlo "Nastaviť" – zobrazí sa Vám osôb, ktoré majú pod vašou spoločnosťou prístup do systému (*ak chcete pridať osobu, ktorá prístup nemá, musíte ju najprv pridať do vašej organizačnej štruktúry v profile organizácie*).

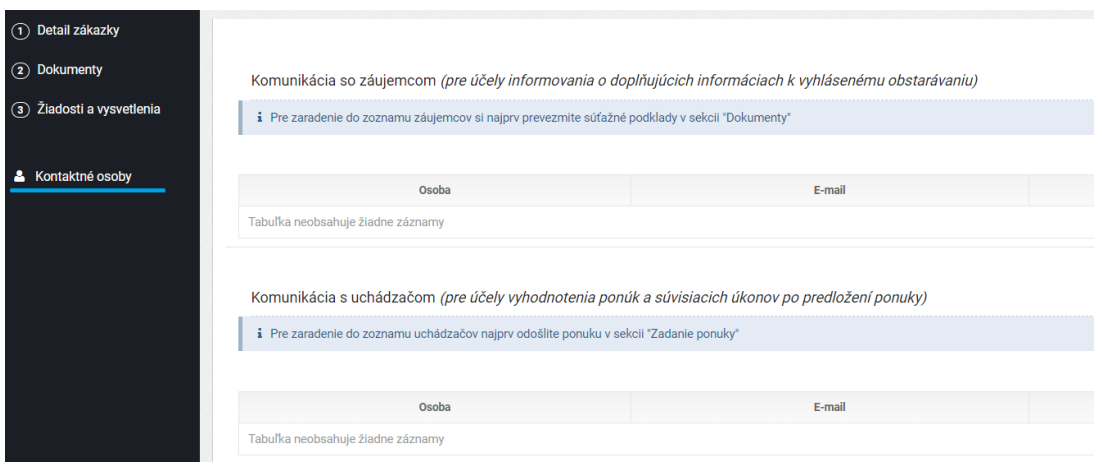

# **IV. D**

# **Zadanie ponuky**

Sekcia "Zadanie Ponuky" je určená na predkladanie elektronických ponúk. V rámci tejto časti je umožnené elektronické zasielanie ponúk priamo prostredníctvom systému ERANET.

Ponuky zadávate v súlade s pokynmi v súťažných podkladov k danej zákazke. **Pozorne si prečítajte najmä podmienky pre vyhotovenie ponuky, kde nájdete spôsob vyhotovenia elektronickej ponuky.**

**Upozorňujeme, že ponuka uchádzača sa považuje za odoslanú až momentom jej odoslania. Ak záujemca nahrá do systému doklady a nestlačí tlačidlo pre ich odoslanie, ponuka sa za odoslanú nepovažuje!** 

Na skutočnosti, ktoré bránia k odoslaniu ponuky cez systém ERANET, ste vždy **upozornení na karte "Odoslanie ponuky"**.

Systém neumožní otvorenie ponúk skôr ako je nastavený dátum a čas pre otváranie ponúk a po ich otvorení zaznamená presný dátum a čas ich otvorenia. Do momentu otvorenia ponuky nie je ponuka verejnému obstarávateľovi / obstarávateľovi v systéme sprístupnená!

### **Najčastejšie nedostatky pri zadávaní ponuky:**

a) **nevyplnenie sídla** v profile dodávateľa, ktoré je povinnou náležitosťou odosielania ponuky

b) **nevyplnenie celého návrhu na plnenie kritérií** (t.j. chýbajúce ceny pri položkách, nevyplnenie necenových kritérií a pod.)

c) **posielanie ponuky v posledných minútach** – prevádzkovateľ systému odporúča, aby dodávatelia nezasielali ponuku v posledných minútach, nakoľko **pri pomalšom internete alebo pri zistení podmienok pre odoslanie uvedených vo vyššie uvedených bodoch, môže dôjsť k jej neodoslaniu v stanovenej lehote**. Ponuky sú verejnému obstarávateľovi/ obstarávateľovi sprístupnené systémom až po ich otvorení v stanovený čas, ktorý nie je skôr ako koniec lehoty na predkladanie ponúk !

d) **nenahranie povinných dokumentov** elektronickej ponuky. O tom, ktoré dokumenty sú povinné a teda bez ktorých nie je možné ponuku odoslať je záujemca/ uchádzač informovaný pomocou označenia "\*" pri nahrávaní dokumentu. V prípade, ak povinný dokument nie je nahraný, v sekcii Odoslanie ponuky je záujemca/ uchádzač o tejto povinnosti informovaný. Pozor si treba dať na to, že dokument musí byť nahraný pri tej podmienke/požiadavke na ponuku, pri ktorej je uvedená "\*", t.j. bez nahratia dokumentu v danom riadku nie je možné ponuku odoslať.

### **Predloženie ponuky**

Zadávanie ponuky je v systéme ERANET rozdelené na:

- *Návrh na plnenie kritérií*
	- o V tejto časti zadávate jednotkové **ceny na jednotlivé obstarávané položky v rámci zákazky, resp. jej častí ak sa zákazka delí na časti**
		- V prípade, ak návrh na plnenie kritérií obsahuje mnoho položiek, môžete si návrh na plnenie kritérií stiahnuť do excelu, ceny vyplniť v exceli a následne do elektronickej tabuľky naimportovať (viď vpravo nad tabuľkou "Import z excelu"); v opačnom prípade vypĺňate ceny priamo v systéme ERANET.
	- o Ak sú hodnotiacim kritériom **Multikritériá**, okrem ceny zadávate aj ďalšie nastavené kritériá.

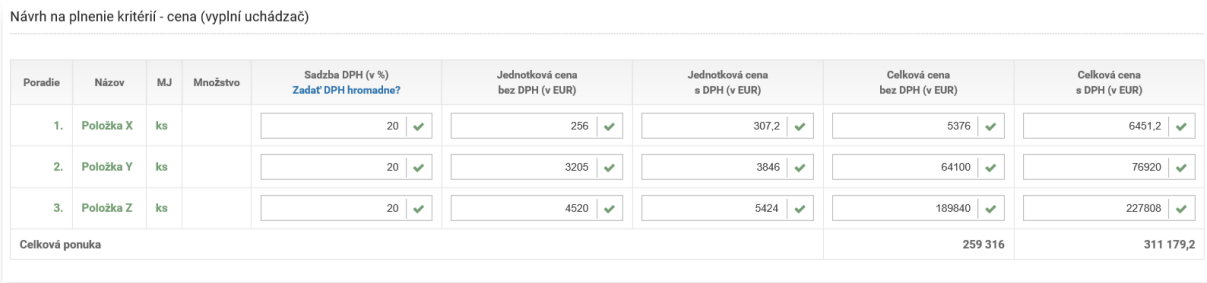

- o **Ak ste platca DPH**: zadávate **len sadzbu DPH a jednotkovú cenu bez DPH** a ostatné hodnoty za Vás systém automaticky prepočíta. V prípade, že si na každú položku uplatňujete rovnakú sadzbu DPH, máte možnosť zadať sadzbu hromadne pre všetky položky. **Nezabudnite si vo Vašom profile skontrolovať či ste zadali informáciu o tom, že ste platca DPH.**
- o **Ak nie ste platca DPH**: systém Vám zadá automaticky nulovú sadzbu DPH, Vy zadávate **len jednotkovú cenu** a systém Vašu celkovú cenu prepočíta. **Nezabudnite si vo Vašom profile skontrolovať či ste zadali informáciu o tom, že nie ste platca DPH.**
- *Požiadavky na ponuku*
	- o Ku každej požiadavke **nahrávate požadovaný doklad**. V týchto častiach tak nájdete **kompletný zoznam dokladov, ktoré od Vás verejný obstarávateľ/ obstarávateľ vyžaduje.** Doklad nahráte kliknutím na ikonku dokumentu v stĺpci "Príloha od dodávateľa". Následne sa Vám zobrazí okno v ktorom si viete načítať dokumenty z počítača a následne stlačíte tlačidlo "NAHRAŤ". **V prípade, ak je nahratie dokumentu k danej požiadavke povinné, dokument bude označený pomocou "\*".**

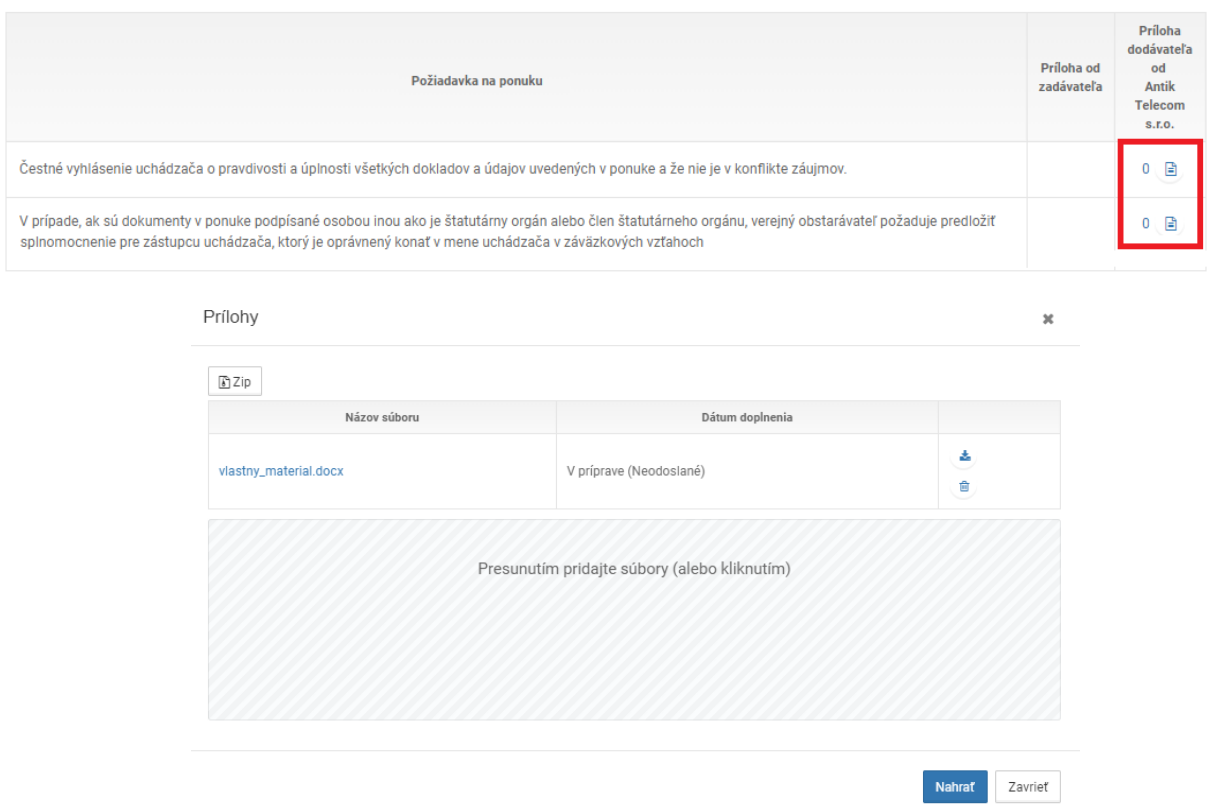

- o V prípade, že sa zákazka delí na časti sa Vám zobrazí pri každej požiadavke aj informácia o tom, či verejný obstarávateľ/ obstarávateľ požaduje predloženie samostatného dokladu pre každú časť alebo nie. Ak je zadané "ÁNO", zadávate separátny dokument pre každú predkladanú časť. Ak je zadané "NIE" postačuje jeden doklad na preukázanie splnenia požiadavky na ponuku pre všetky predkladané časti.
- o Ku každej požiadavke je možné nahrať viacero dokumentov. Jediné obmedzenie platí pre veľkosť jedného dokumentu, ktorá nesmie presiahnuť 100 MB.
- o V prípade ak predkladáte dve vyhotovenia toto istého dokumentu (jedno s osobnými údajmi a druhé bez osobných údajov) odporúčame do ich názvu uviesť identifikátor pre ich rozlíšenie (napr. dokumentXY vs. dokumentXY\_bez podpisov)
- *Podmienky účasti (zobrazuje sa len v súťažiach podľa Zákona o verejnom obstarávaní)*
	- o Ku každej podmienke **nahrávate požadovaný doklad** alebo
	- o Na preukázanie splnenia podmienok účasti nahráte **Jednotný európsky dokument (JED),** príp. čestné vyhlásenie (podľa typu súťaže)
	- o Doklad nahráte kliknutím na ikonku dokumentu v stĺpci "Príloha od dodávateľa". Následne sa Vám zobrazí okno v ktorom si viete načítať dokumenty z počítača a následne stlačíte tlačidlo "NAHRAŤ". Pri nahrávaní sa aplikuje rovnaký postup ako pri sekcii Požiadavky na ponuku.
- *Odoslanie ponuky*
	- o Stlačením tlačidla **"Záväzne odoslať ponuku"** odošlete svoju ponuku verejnému obstarávateľovi/ obstarávateľovi. Po jej odoslaní už **neviete svoje ponuku spätne meniť (**s výnimkou podľa bodu 3 nižšie – možnosť stiahnutia ponuky, jej editácie a opätovného zaslania v lehote na predkladanie ponúk**).**
	- o **Po odoslaní ponuky Vám na email príde potvrdenie o jej doručení Verejnému obstarávateľovi/ Obstarávateľovi** a zároveň verejnému obstarávateľovi/ obstarávateľovi príde informácia o tom, že ste ponuku odoslali, avšak **obsah ponuky až do momentu otvorenia ponúk nevidí.**
	- o **Zasiela sa kompletná ponuka.** V prípade, že Vám **chýba nejaký údaj, systém Vás upozorní, že Vaša ponuka nie je úplná a takúto ponuku Vám neumožní odoslať:**
		- **i.** Ak sa zákazka delí na **časti, systém** Vás **upozorní v prípade, že nemáte vyplnenú aspoň jednu časť.**
		- ii. Systém Vám **nedovolí odoslať ponuku**, ktorá je **nevyplnená alebo neúplná. Ponuka sa považuje na nevyplnenú a neúplnú, ak nie je vyplnený návrh na plnenie kritérií, t.j. chýba cena alebo iné kritérium pre niektorú /niektoré z položiek alebo nie sú nahrané povinné dokumenty tvoriace ponuku uchádzača.**
		- iii. Systém Vám **neumožní odoslať ponuku** v prípade, ak v profile organizácie **nemáte vyplnené sídlo spoločnosti**.
	- o Ponuku je nevyhnutné odoslať **pred ukončením lehoty** na predkladanie ponúk. Systém zaznamená presný dátum a čas odoslania ponuky.
	- o **Ak lehota na predkladanie ponúk už uplynula, systém Vám neumožní ponuku odoslať**.

### **Stiahnutie a Zmena odoslanej ponuky**

Ak ste odoslali ponuku, a chcete upraviť jej obsah, do uplynutia lehoty na predkladanie ponúk je možné **ponuku stiahnuť**, upraviť a znovu odoslať. Pre stiahnutie ponuky je potrebné stlačiť tlačidlo "Stiahnuť ponuku".

Ponuku je nevyhnutné opätovne odoslať **pred ukončením lehoty** na predkladanie ponúk. Systém zaznamená presný dátum a čas odoslania ponuky.

**Ak lehota na predkladanie ponúk už uplynula, systém Vám neumožní ponuku stiahnuť ani odoslať**.

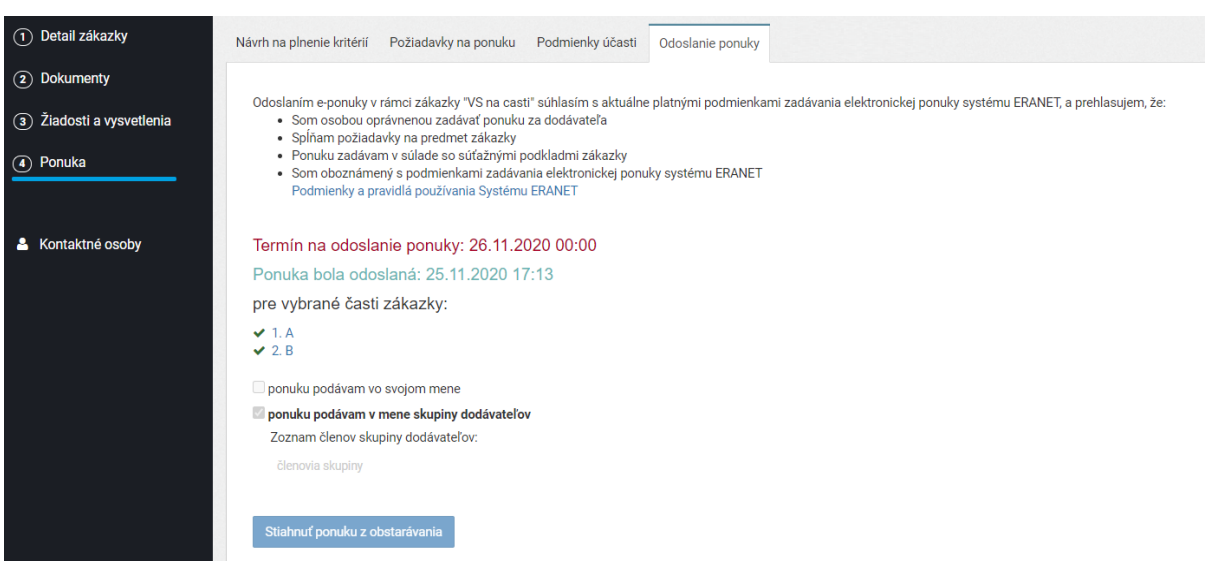

#### **Aktualizácia ponuky (aplikovateľné pre Rokovacie konanie so zverejnením)**

V prípade postupov umožňujúcich aktualizáciu ponuky v rámci "ďalších kôl" napr. pri rokovacom konaní so zverejnením je uchádzačom umožnené opakované predkladanie ponúk v rámci jednej súťaže.

V takomto prípade je uchádzač opakovane vyzývaný na predloženie aktualizovanej ponuky v rámci jednej súťaže, t.j. súťaž sa v systéme zobrazí ako jeden záznam, v rámci ktorého sa uchádzačovi zobrazujú tie kolá predkladanie ponúk, ku ktorým mu bola zaslaná výzva na predloženie ponuky.

Uchádzač tak v rámci súťaže vidí:

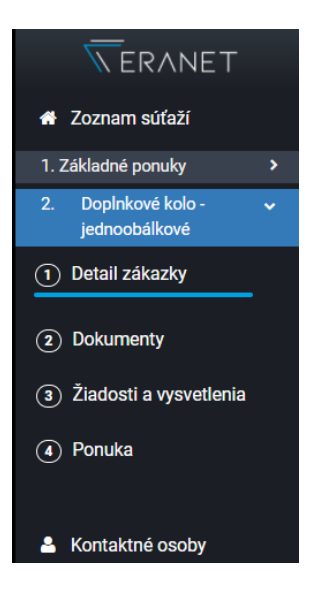

#### **Základná ponuka**

- o Detail (nastavenie zákazky)
- o Dokumenty (zverejnená dokumentácia k danému kolu)
- o Žiadosť/ Komunikácia (správy pre dané kolo)
- o Zadanie ponuky (ponuka v rámci daného kola)

#### **Aktualizovaná ponuka (táto sekcia sa zobrazuje toľko krát, koľko krát sa ponuky aktualizujú)**

- o Detail (nastavenie zákazky)
- o Dokumenty (zverejnená dokumentácia k danému kolu)
- o Žiadosť/ Komunikácia (správy pre dané kolo)
- o Zadanie ponuky (ponuka v rámci daného kola)

*Pre každé kolo platia všetky body kapitoly IV tohto manuálu.*

# **IV. E Doplnenie ponuky**

V priebehu vyhodnocovania ponúk verejným obstarávateľom/ obstarávateľom môžete byť vyzvaný na vysvetlenie/doplnenie ponuky. Po uplynutí lehoty na predkladanie ponúk sa vám pri každej podmienke účasti/požiadavke na ponuku zobrazí možnosť nahrať prílohu v rámci vysvetlenia/doplnenia Vašej ponuky:

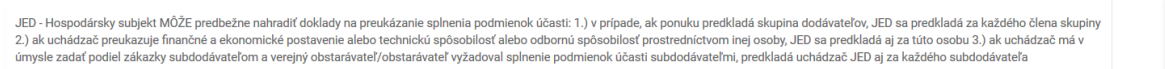

Doklad nahráte kliknutím na ikonku dokumentu v stĺpci "Príloha od dodávateľa" v riadku "Doplnenie". Následne sa Vám zobrazí okno v ktorom si viete načítať dokumenty z počítača

**POZOR: Doplnenie ponuky sa cez systém ERANET odosiela len na základe výzvy verejného obstarávateľa/ obstarávateľa.**

a následne stlačíte tlačidlo "NAHRAŤ".

**POZOR: Po nahratí všetkých potrebných dokumentov je potrebné kliknúť na kartu "DOPLNENIE" a záväzne odoslať doplnenie verejnému obstarávateľovi. Nahraním dokumentov bez ich odoslania na karte "ODOSLANIE" sa povinnosť odoslania doplnenia nepovažuje za splnenú.**

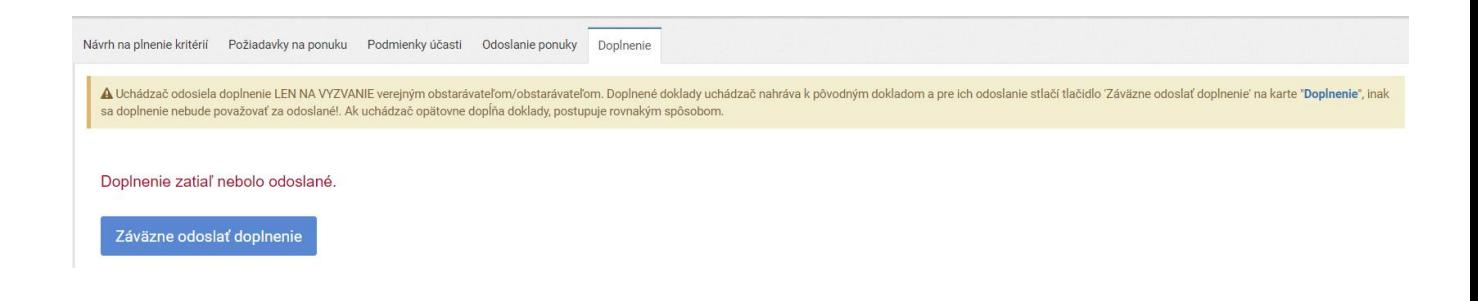

 $1\alpha$ Doplnenie:

 $0 \quad \blacksquare$ 

# **IV. F Online otváranie ponúk**

Dodávateľovi v rámci súťaže, v prípade ak je nastavené online otváranie ponúk, pribudne sekcia "Otváranie ponúk online":

> $\overline{\mathcal{N}}$ ERANET « Zoznam súťaží (1) Detail zákazky 2 Dokumenty 3) Žiadosti a vysvetlenia (4) Zadanie ponuky (5) Otváranie ponúk online

V prípade, ak dodávateľ ponuku nezaslal, v tejto sekcii sa mu zobrazí notifikácia, že jeho ponuka nebola odoslaná.

V prípade ak uchádzač ponuku v lehote na predkladanie ponúk odoslal:

i. **Pri vojdení do sekcie viac ako 15 min. pred otváraním** ponúk sa zobrazí notifikácia k tomu, že vstup do online miestnosti bude aktívny 15 min. pred otváraním ponúk:

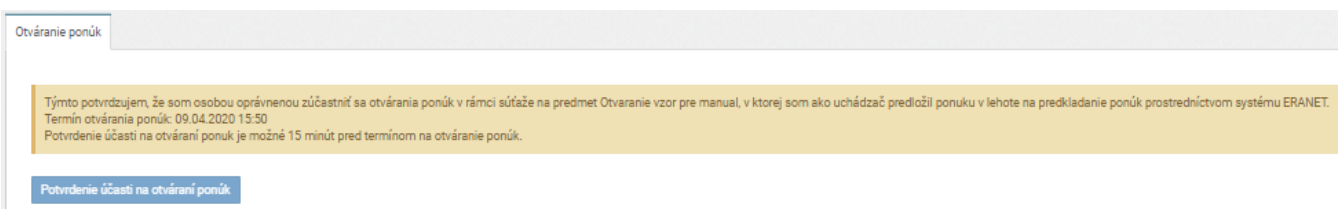

ii. **Pri vojdení do sekcie 15 min. pred otváraním ponúk alebo počas otvárania ponúk** (t.j. do momentu ukončenia otvárania), uchádzač bude mať aktívne tlačidlo pre vstup do online miestnosti otvárania ponúk:

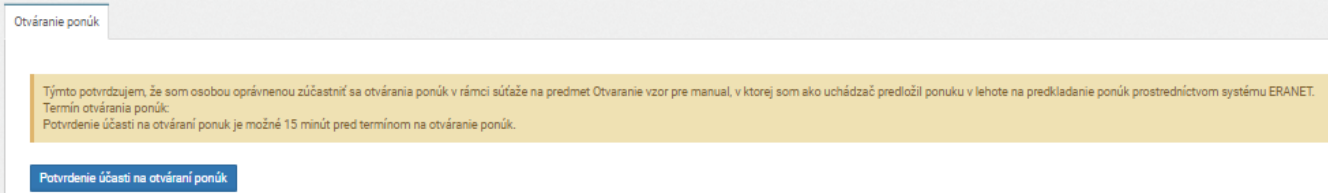

*Ak ste boli v sekcii skôr ako 15 min. pred otváraním ponúk a v lehote 15 min. pred otváraním sa vám tlačidlo neaktivovalo, aktualizujte si stránku (F5 alebo "obnoviť túto stránku" pri ULR adrese webstránky)*

iii. **Pri vojdení do sekcie až po ukončení otvárania** ponúk sa uchádzačovi zobrazí notifikácia k tomu, že otvárania ponúk bolo ukončené a z otvorenia ponúk bude zaslaná zápisnica:

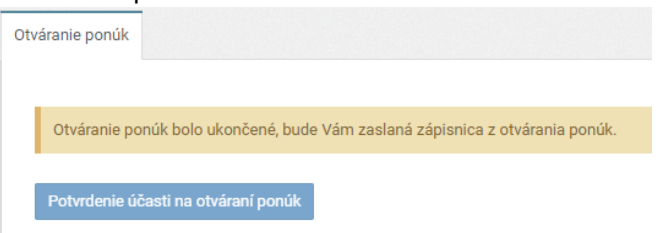

Po vstupe do online miestnosti, t.j. po stlačení tlačidla pre vstup na online otváranie ponúk sa uchádzačovi zobrazí nasledujúce:

#### **i. Pred otvorením ponúk**

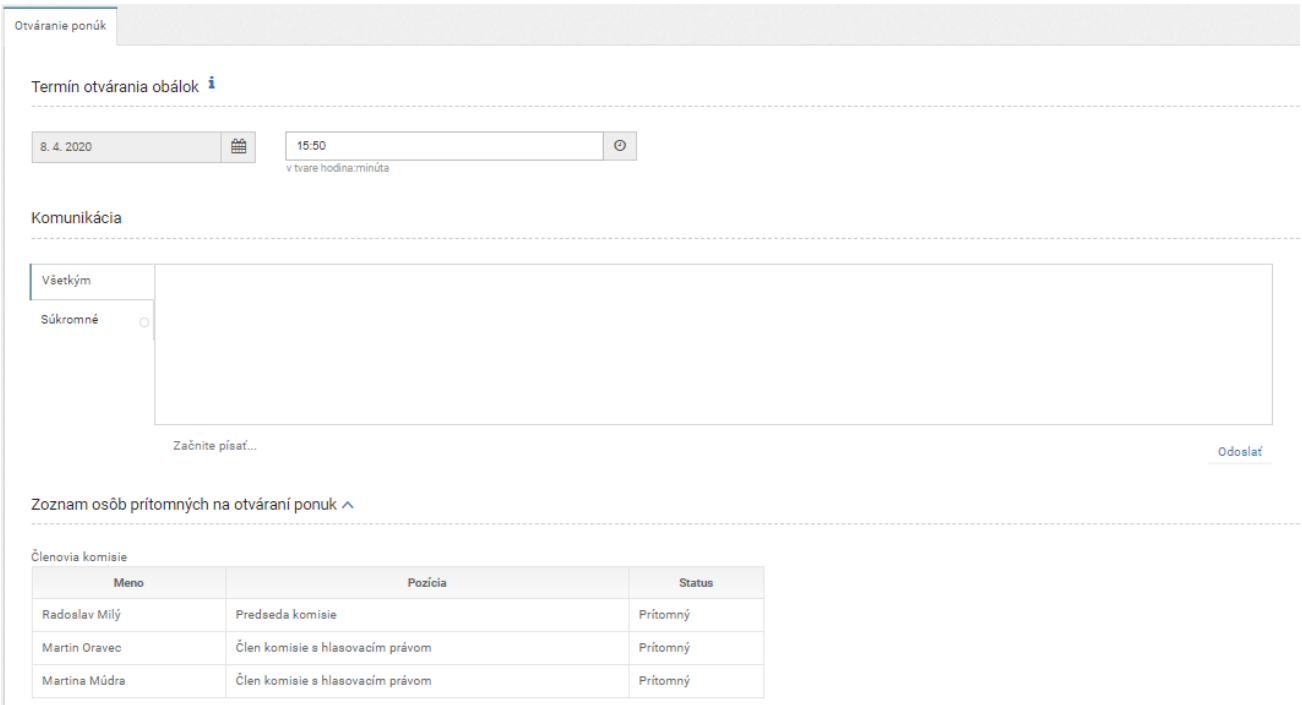

Uchádzačovi sa zobrazí dátum a čas otvárania ponúk, ktorý bol v súťaži nastavený (nemusí sa zhodovať s presným časom reálneho úkonu otvorenia ponúk, nemôže však nastať skôr). V sekcii komunikácia môže uchádzač komunikovať:

- -S všetkými prítomnými, t.j. danú správu uvidia všetci prítomní členovia komisie aj uchádzači.
- -Súkromne, t.j. len s členmi komisie prítomnými za stranu verejného obstarávateľa.
- -Pre vloženie textu, začnite písať tam kde sa nachádza text "začnite písať..." a následne tlačte tlačidlo "odoslať" alebo klávesu "enter".

Uchádzač súčasne vidí aj zoznam prítomných osôb (členov komisie) za stranu verejného obstarávateľa/obstarávateľa.

*Ak vám verejný obstarávateľ napíše, že ponuky boli otvorené a vy nevidíte tabuľku s návrhmi na plnenie kritérií alebo zoznam prítomných členov komisie, zaktualizujte si stránku prehliadača (pomocou F5 alebo funkcie "obnoviť túto stránku" pri URL adrese webstránky).*

#### **ii. Po otvorení ponúk**

Po otvorení ponúk uchádzač okrem vyššie uvedených údajov vidí aj tabuľku s návrhmi na plnenie kritérií všetkých uchádzačov (v prípade ak je hodnotiacim kritériom sada kritérií, namiesto ceny sa zobrazí tlačidlo "Zobraziť", po stlačení ktorého sa zobrazia jednotlivé návrhy na plnenie kritérií):

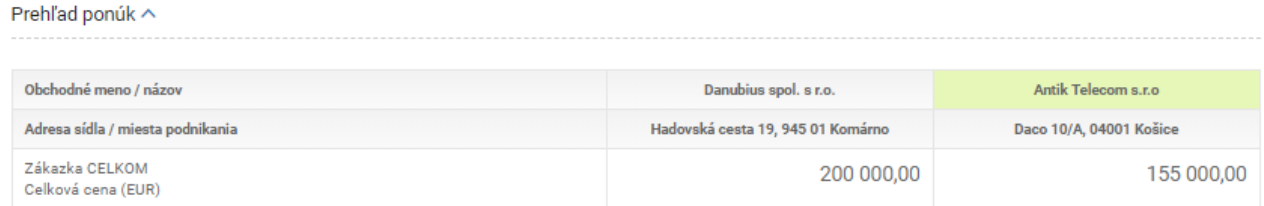

*Ak vám verejný obstarávateľ napíše, že ponuky boli otvorené a vy nevidíte tabuľku s návrhmi na plnenie kritérií alebo zoznam prítomných členov komisie, zaktualizujte si stránku prehliadača (pomocou F5 alebo funkcie "obnoviť túto stránku" pri URL adrese webstránky).*

**Pozn.: Na základe novely zákona účinnej od 31.3.2022 bolo upravené zobrazenie informácii jednotlivým uchádzačom v online otváraní ponúk. Komisia zverejní počet predložených ponúk a návrhy na plnenie kritérií, ktoré sa dajú vyjadriť číslom. Ostatné údaje uvedené v ponuke vrátane obchodného mena alebo názvu, sídla, miesta podnikania alebo adresy pobytu všetkých uchádzačov sa nezverejňujú. Platí pre súťaže vytvorené od 31.3.2022.** 

#### **iii. Ukončenie online otvárania**

Po ukončení online otvárania zo strany obstarávateľa sa možnosť "Potvrdenia účasti na online otváraní" zablokuje. Dodávatelia, ktorí sa online otvárania zúčastnili budú mať o ukončení online otvárania informáciu. Po ukončení online otvárania bude možnosť písania v rámci chatu v online otváraní zablokovaná.

# **Prieskum trhu na určenie PHZ**

Časť prieskum trhu určenie predpokladanej hodnoty zákazky, je sprístupnený len v prípade, že Vás **verejný obstarávateľ/ obstarávateľ do prieskumu trhu pozval**.

Svoje prieskumy trhu, do ktorých ste boli pozvaní vidíte hneď na úvodnej obrazovke v časti "Moje prieskumy" (vedľa "Prehľad verejných zákaziek").

V prieskume trhu vidíte len dve časti:

- Detail zákazky tu je pre Vás prístupná len časť Položky zákazky
- **•** Prieskum trhu

Systém Vás informuje o lehote trvania prieskumu trhu, detailoch zákazky potrebných pre zadanie cenovej kalkulácie a zároveň poskytuje možnosť zadávať **cenové kalkulácie v elektronickej podobe**.

#### **Zadanie cenovej kalkulácie:**

**a) Zadávanie ceny na jednotlivé položky**

Zadávate ceny podľa toho či ste alebo nie ste platcom DPH a to na každú položku zvlášť.

**b) Zadávanie ceny na jednotlivé skupiny položiek**

Zadávate **celkové ceny bez DPH a s DPH na skupiny položiek**. Ak nie ste platca DPH, cena bez DPH a cena s DPH sú zhodné.

#### **c) Zákazku ako celok**

Zadávate ceny rovnako ako pri skupinách položiek, t.j. zadávate **celkové ceny bez DPH a s DPH na celú zákazku**. Ak nie ste platca DPH, cena bez DPH a cena s DPH sú zhodné.

Pre odoslanie cenovej kalkulácie v rámci prieskumu trhu musíte mať **kompletne vyplnenú**  cenovú kalkuláciu, inak Vám ju systém neumožní odoslať.

Pre jej odoslanie stlačte tlačidlo "Záväzne odoslať cenovú kalkuláciu". V prípade, ak je potrebné cenovú ponuku upraviť, použite tlačidlo na stiahnutie ponuky, ktoré je aktívne do ukončenia lehoty na predkladanie ponúk (po ukončení už nie je možné ponuku stiahnuť).